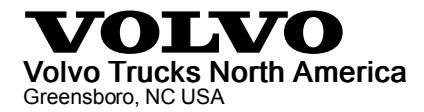

# Field Service Bulletin Trucks

Date Group No. Release Page 10.201<sup>2</sup> 284 038 01 1(2)

Engine Coolant Thermostat Software Update (SPN 1659 FMI 7)

VN, VHD, VAH D11H, D16H

# FSB 284-038, Engine Coolant Thermostat Software Update (SPN 1659 FMI 7)

(October 2012)

### Information

Diagnostic Trouble Code (DTC) SPN 1659 FMI 7 was designed to indicate an open thermostat and the coolant system is not operating correctly. During severe weather conditions and heavy duty applications, an SPN 1659 FMI 7 DTC may display during engine warm-up and indicate an issue even when the cooling system is performing normally. This condition has resulted in unnecessary replacement of the coolant thermostat. If an SPN 1659 FMI 7 DTC occurs under the conditions described in this bulletin, the DTC can be removed from the diagnostics by updating the MID 128 Software.

## Required Tools

Premium Tech Tool version 1.12.302 or higher Communications Cable 88890154 or 88890034 Communications Adapter 88890020 or 88890180 with firmware 1.12.0.2 or higher

### Procedure

You must read and understand the precautions and guidelines in Service Information, Function Group 20, "Engine Safety Practices" before performing this procedure. If you are not properly trained and certified in this procedure, ask your supervisor for training before you perform it.

#### $\bigwedge$ DANGER

Do not attempt to repair or service this vehicle without having sufficient training, the correct service literature and the proper tools. Failure to follow this could make the vehicle unsafe and lead to serious personal injury or death.

Note: Always ensure the most recent software version for Premium Tech Tool (PTT) is installed on your PC.

Service personnel: Please circulate, read and initial

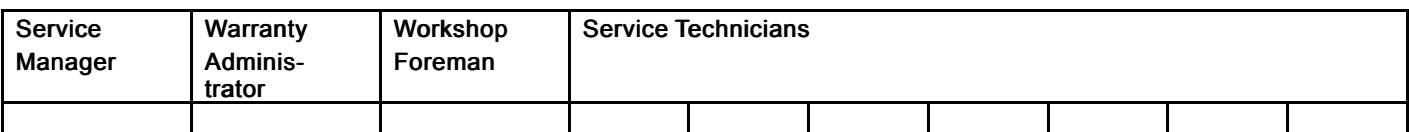

- 1 Connect Premium Tech Tool (PTT) to the vehicle diagnostic connector using the 9 pin diagnostic communications cable 88890154 or 88890034 and communications adapter 88890020 or 88890180. Connect the PC to a functional LAN network connection and a reliable power source (the Intermediate Storage function may be used).
- 2 Turn ignition key to the "ON" position.
- 3 Log in to PTT and proceed to the Identification of Vehicle/Machine panel.
- 4 Once the vehicle has been identified and selected start VCADS Pro.
- 5 Enter the job card information.
- 6 From the VCADS Pro Operations Menu select:

a. 2 - Engine, Engine Mounting and Equipment

b. 2841-22-03-03 – MID 128 ECU, programing

c. Reprogram control unit with complete software package.

Note: If you lose power or your network connection during programming you will need to start programming over from the beginning.

7 When programming is complete, exit the programming operation.

#### Reimbursement

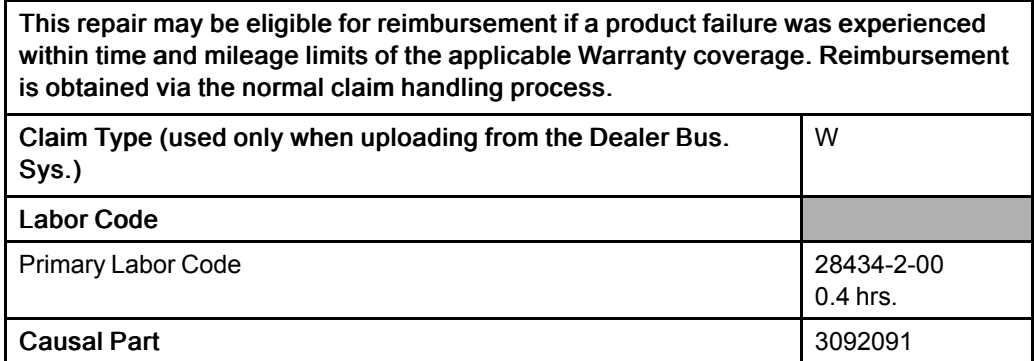

VOLVO Trucks North America engages in a comprehensive program of testing and evaluating to provide the best possible product. VOLVO Trucks North America however, is not committed to, or liable for updating existing vehicles.